**1.** Outlook öffnen, auf **Datei** klicken

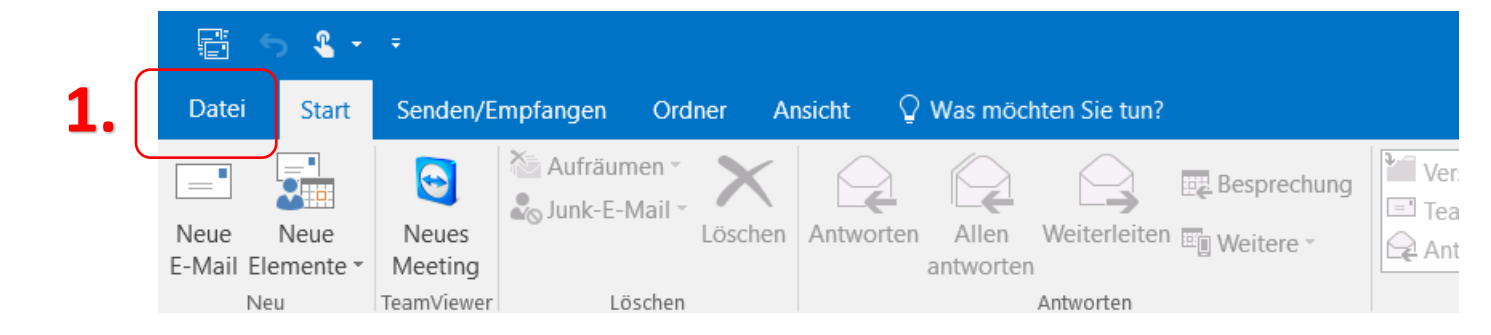

**2.** Auf **Informationen** klicken, dann **Kontoeinstellungen**

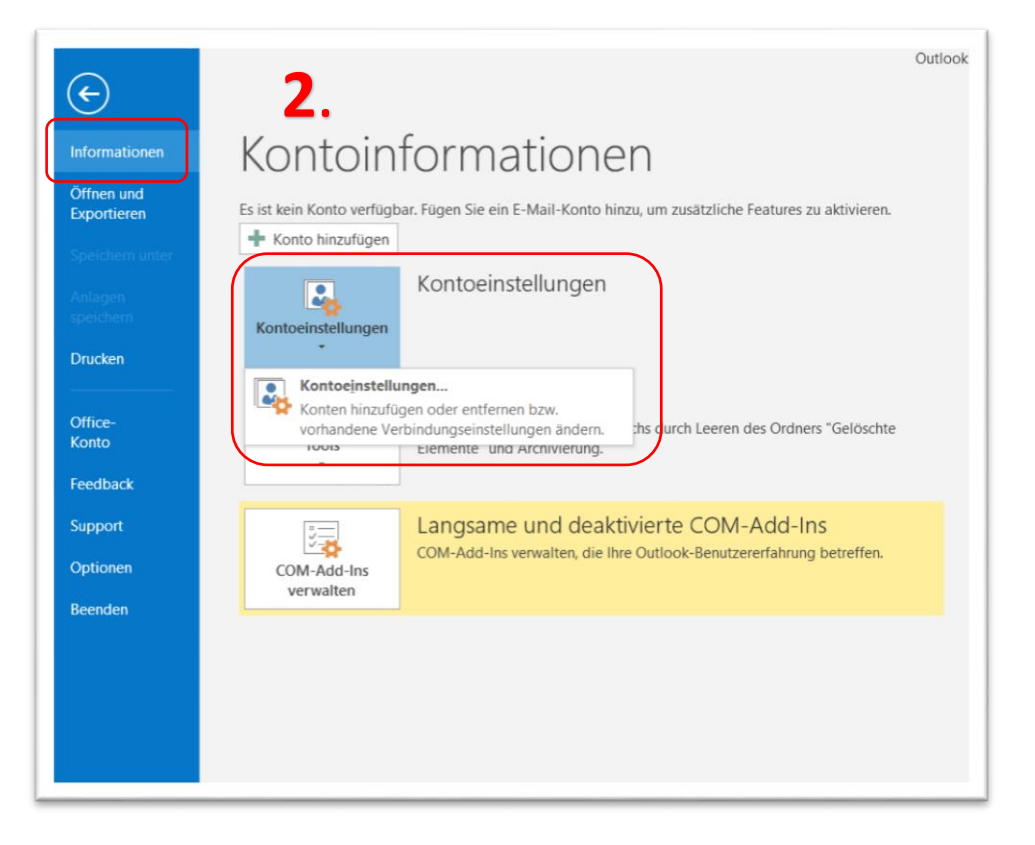

**3.** Hier auf **Neu** klicken

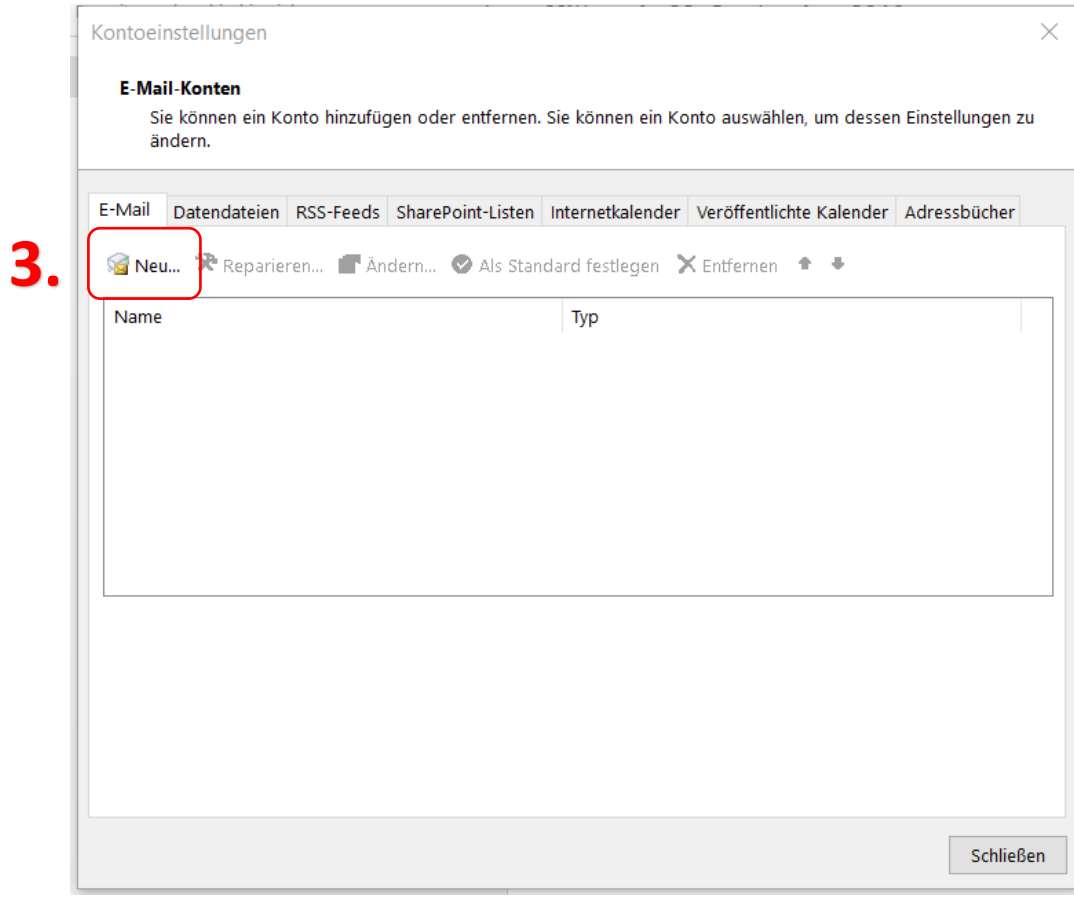

**4. Manuelle Konfiguration oder zusätzliche Servertypen** auswählen, dann auf Weiter

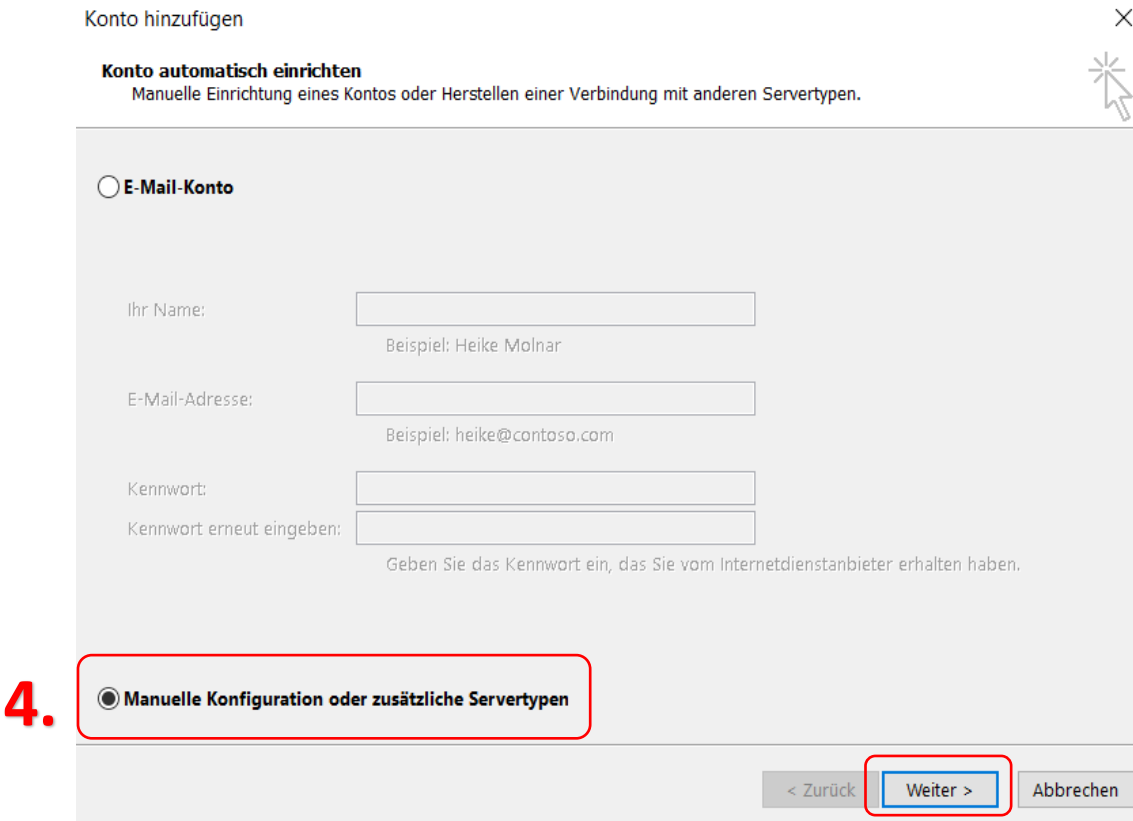

**5. POP oder IMAP** auswählen und Auf Weiter drücken

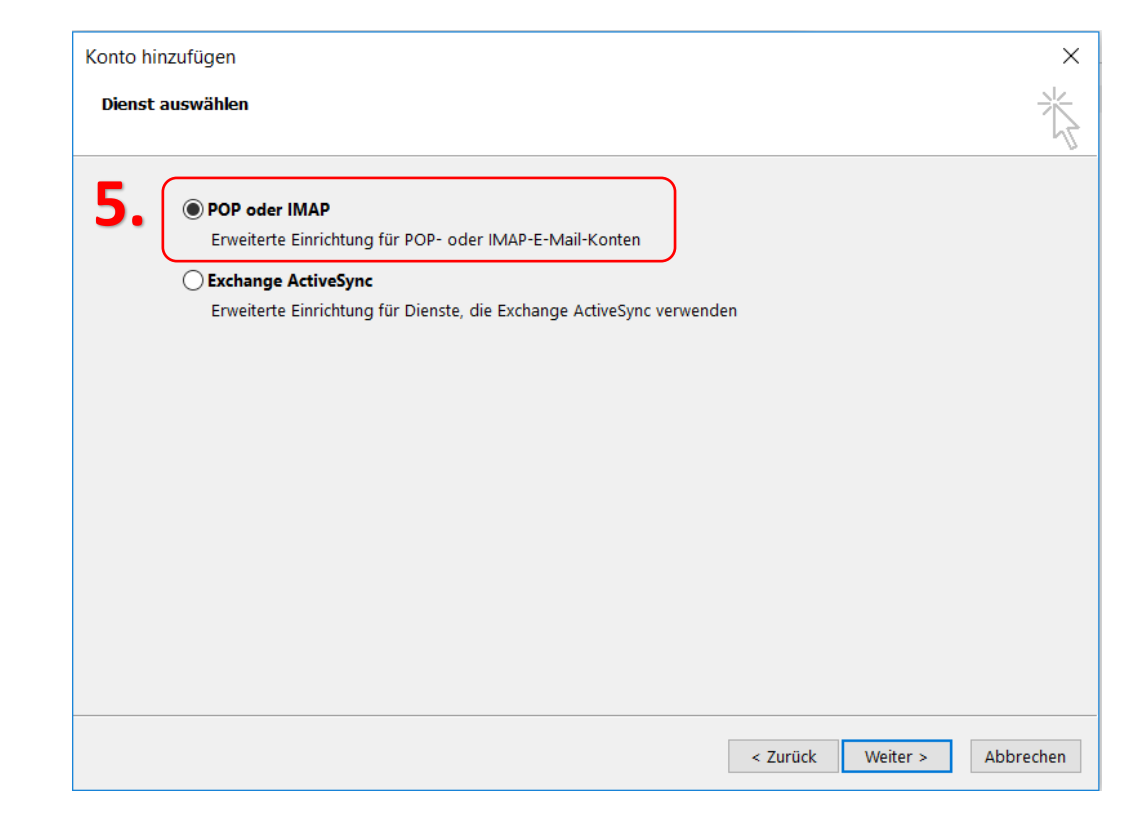

- **6. Benutzerinformationen:** Namen und Mail-Adresse eintragen
- **7. Serverinformationen:**
	- Kontotyp: **POP3 oder IMAP oder IMAP er Mail-Adresse:** For Puster@koeflach-tv.at **Puster** Posteingangsserver: mail.koeflach-tv.at

Postausgangsserver: **smtp.koeflach-tv.at** 7.

**8. Anmeldeinformationen:**

Benutzername: Ihre Mail-Adresse Kennwort: Ihr Kennwort und Haken bei Kennwort speichern setzten

**9.** Jetzt auf **Weitere Einstellungen** klicken

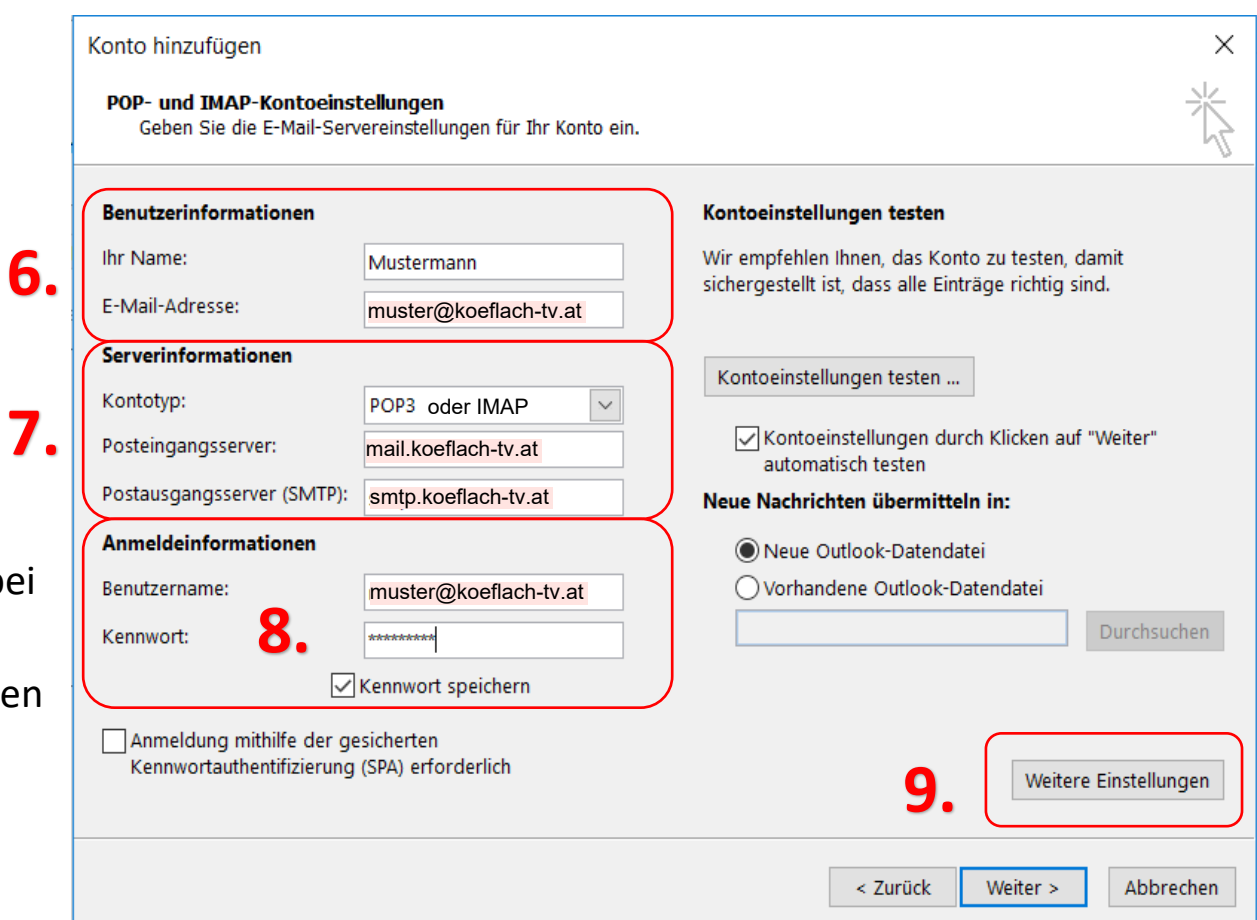

- **10.** Übermittlung bei Kopie aller Nachrichten auf dem Server belassen – keinen Haken setzen
- **11.** Dann mit OK bestätigen

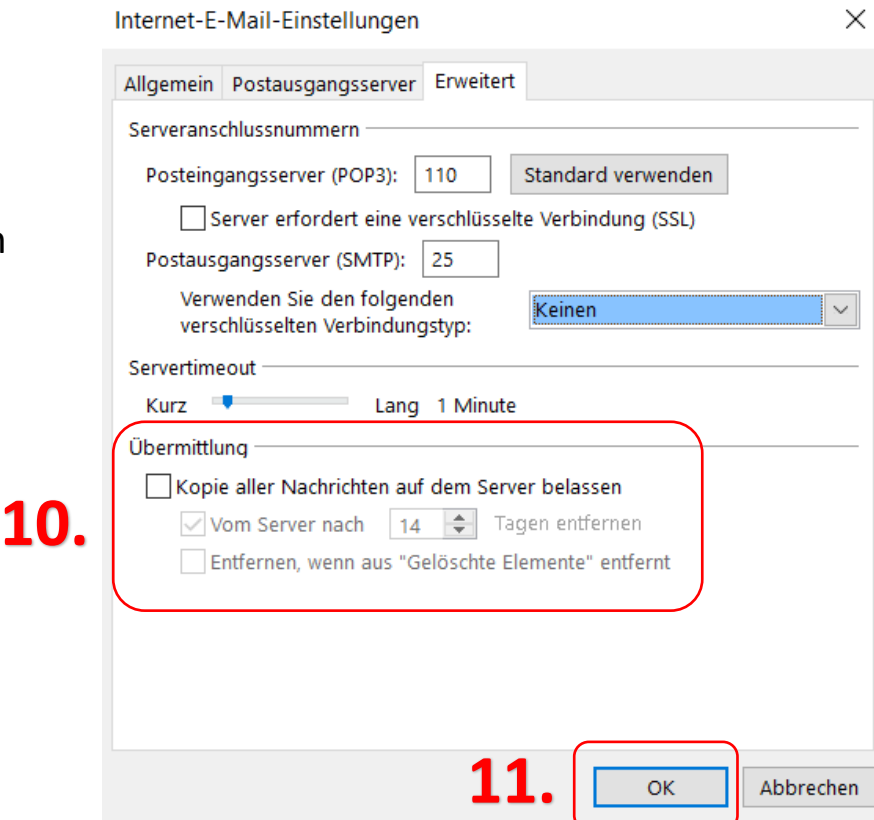

#### 1.

- **12.** Auf **Weiter** drücken
- **13.** Es erscheint dieses Fenster
- **14.** Dann auf **Schließen**, die

Einstellungen sind abgeschlossen

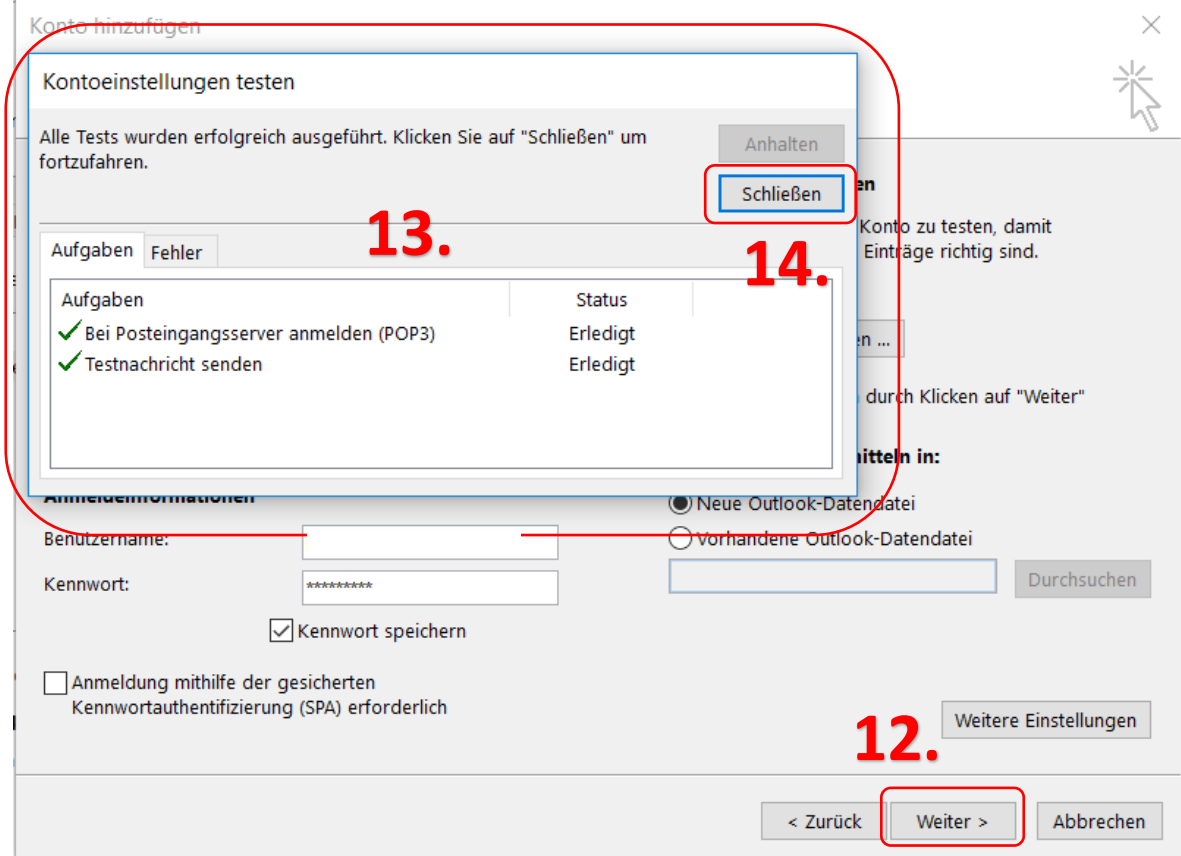